## **HOW A COURTESY CARD USER CAN CREATE OR RESET A PERSONAL WORLDCAT PASSWORD**

Note this applies to registered Courtesy Card users, not to DTS students. As a Courtesy Card user, you may wish to access your personal WorldCat account to renew books, view due dates, or view fines. That requires a password. You don't need to password to search WorldCat or to borrow books.

1. To create a password, go to<https://dts.on.worldcat.org/> and pick the "Sign In" option (upper right).

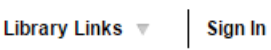

2. The Sign In screen will appear. Click the "Set/reset password" link beneath the "Sign In" button.

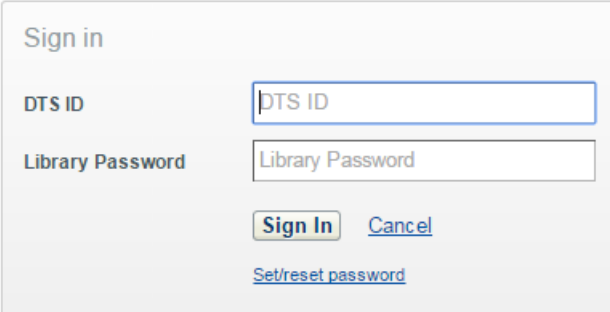

3. When prompted, supply your barcode and click "Request new password." Note there should be no spaces in the barcode number.

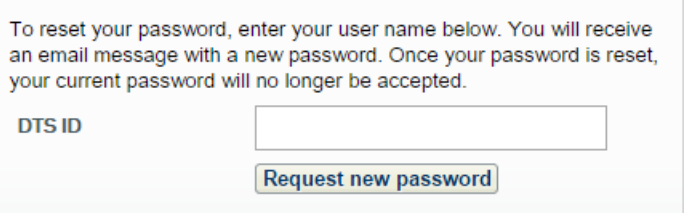

4. **An automated message will be sent to the email address in your library record**. The message usually arrives within a couple of minutes.<sup>1</sup> It is sent by "<u>[DoNotReply@oclc.org](mailto:DoNotReply@oclc.org)</u>" with the subject line "Request to manage library password. " The message contains a link that will let you securely set or reset your password. (Note: The link will expire in 24 hrs.) Click the link.

<sup>1</sup> If you do not receive the message, ask library staff to verify or change the email address in your record. Contact [library@dts.edu](mailto:library@dts.edu) or 214-887-5280 for help.

5. The "Change Password" screen will appear. For User Name enter your barcode. Enter a new password of your choosing as per instructions on the screen.

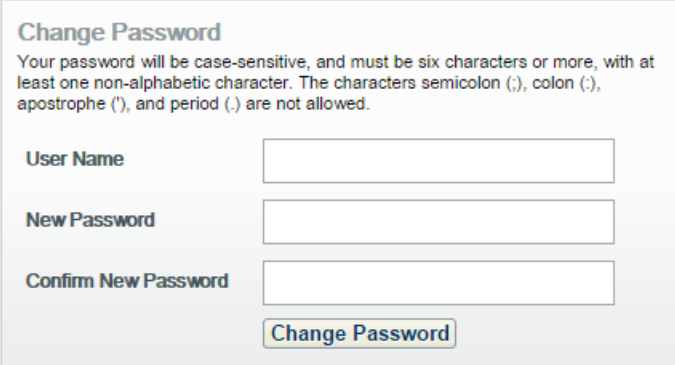

6. If you misplace or forget your password, it can be reset by repeating these steps.